# **Guide on how to access your online information in Go4Schools**

## **Accessing the system**

- **1. Go to the school website: [www.chippingsodburyschool.com](http://www.chippingsodburyschool.com/) and follow the link or use the web address [www.go4schools.com](http://www.go4schools.com/)**
- **2. Click on the Students tab:**

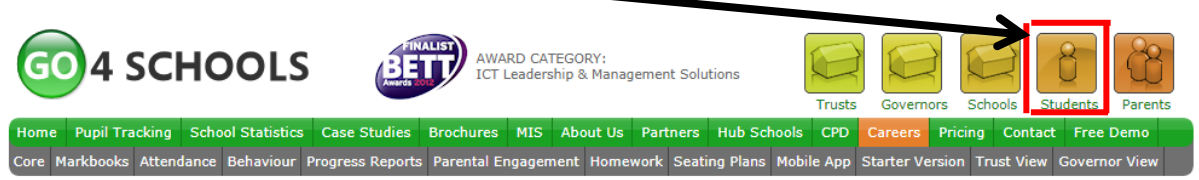

Type your email address here.

**3.** PLEASE NOTE: Your email address has changed. The first part of the email address remains the same as before, for example 15bloggsj but you will need to type @chippingsodburyschool.com instead of CSS.lan.

So your new email address will look like this: **[15Bloggsj@chippingsodburyschool.com](mailto:15Bloggsj@chippingsodburyschool.com)**

Use your new email address to login to Go4school.

4. Click the **'first time user'** box and a password will be automatically sent to you. Once in, you can change your password in **'my setting'**.

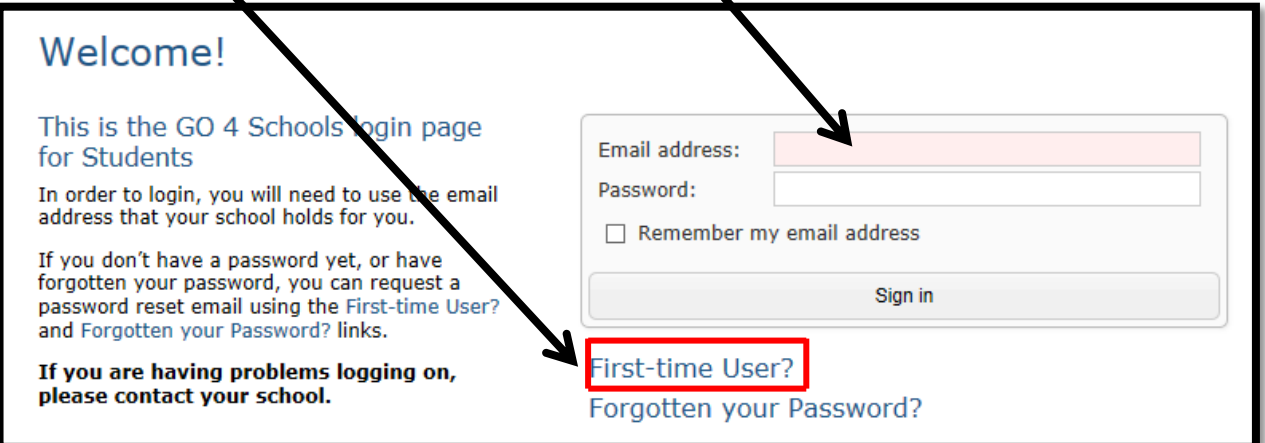

### First-time User?

If you haven't logged on to GO 4 Students before, type your email address and click the "new password" button.

Email address:

Please note, if you are having problems with your password please contact your school. For Data Protection reasons we are unable to divulge or set passwords for students ourselves.

New password

Cancel

### *What if your email is not recognised?*

*If your email is not recognised by Go4Schools, then to get this problem rectified please contact [go4students@chippingsodburyschool.com](mailto:go4students@chippingsodburyschool.com) detailing your name, tutor group and the email address you are attempting to login with.*

# **The Different Sections in Go4Schools:**

## **Detailing progress**

### **Detailed progress**

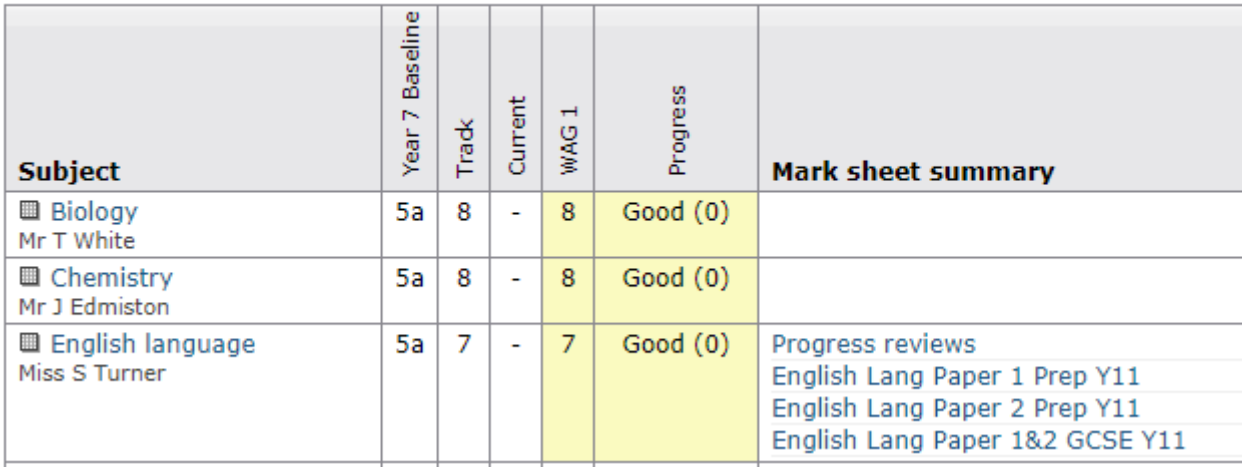

The detailed progress section has individual subject details on;

- Student Tracks
- Current (The grade students are on at this point in time)
- Progress checking these are grades recorded once every term to indicate what track a student is working at, at that point in time.

## **Other information you can access in go4schools**

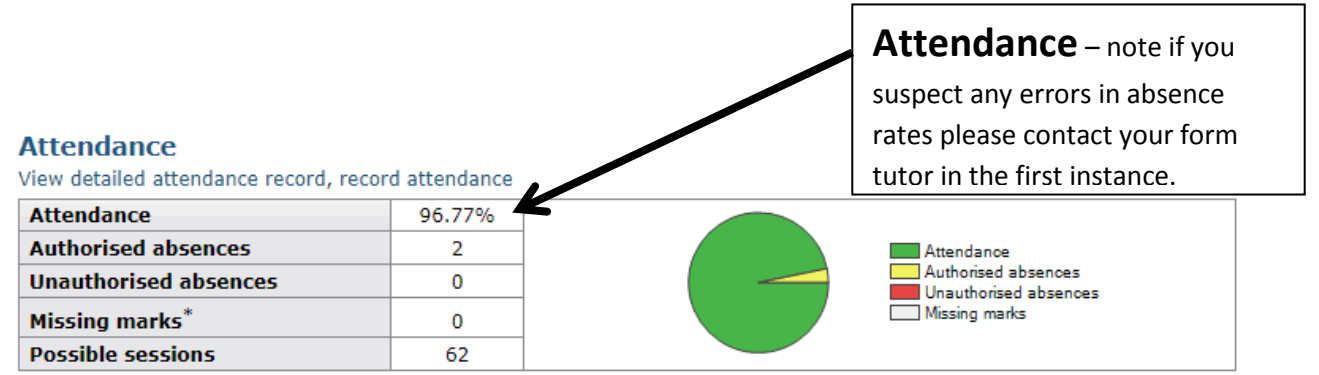

\* Parents and students will see "Unknown marks" rather than "Missing marks".

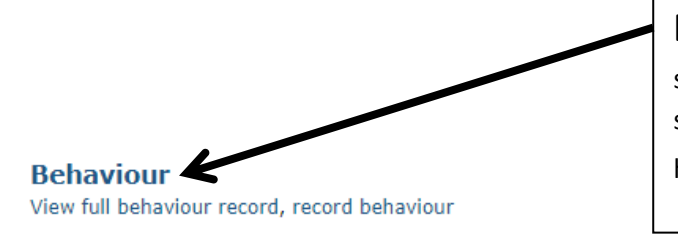

Event

**Behaviour** – all details of rewards and sanctions are available to view. The latest five are shown on the front page and you can select the full history by checking on **'All events'**.

#### **Most recent events**

All events in 2019, Sep 2018, Oct 2018

When event occurred No behaviour events recorded.

Progress and reports

**Progress and Reports** –

in addition to this real-time report you can receive any additional reporting information from here.

No reports available yet.

#### Key grades/levels achieved

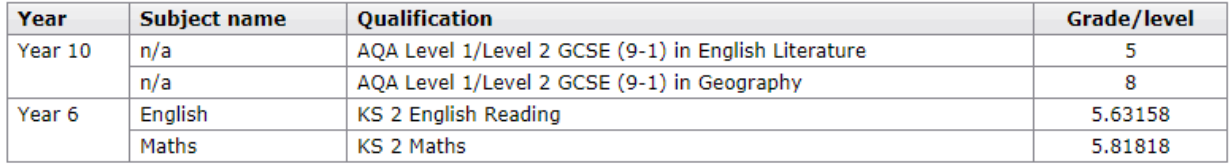

### **Today's timetable**

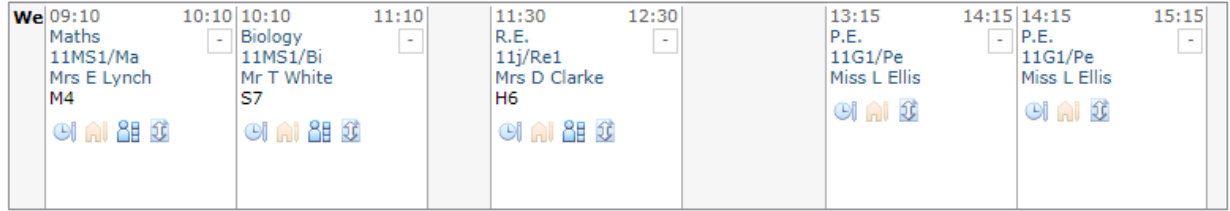

View full timetable

### **Ongoing and recent homework tasks**

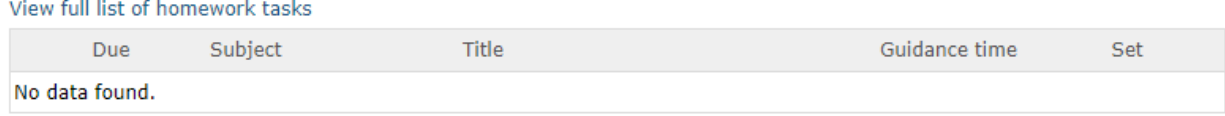

Remember if you have any problems then please contact the school using this email address: *[go4students@chippingsodburyschool.com](mailto:go4students@chippingsodburyschool.com)*